# Getting Started on My Mass Home as a Property Lister

To start, go to <u>www.mymasshome.org</u> and click your cursor over the figure in the top right corner.

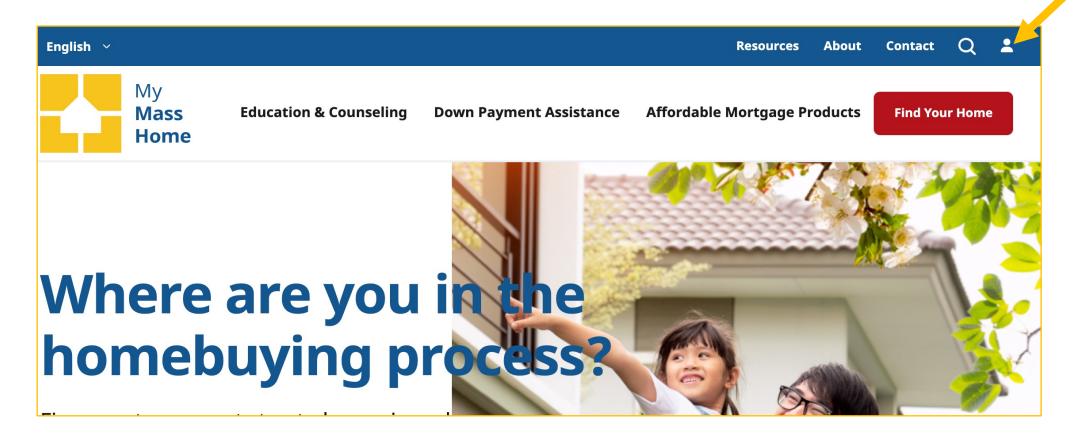

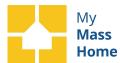

### Getting Started on My Mass Home as a Property Lister

Select, "Create new account" and fill in email address, a username, Name, Organization and contact number.

Reason for Requesting account can be as simple as "to post an affordable property".

Once you hit "create new account" our team will receive a notification to approve the request. You will receive an email with login instructions once you have been approved. Please keep in mind, we are only available during normal business hours for account approvals and questions.

Then log into the site by again clicking the figure in the top right of the page.

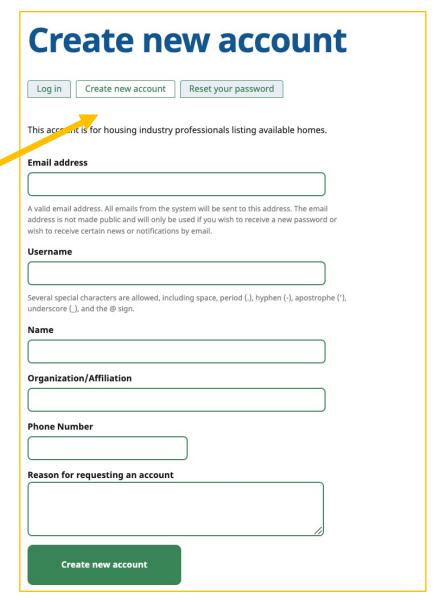

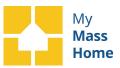

# Accessing your account & Adding a Listing:

#### **Accessing Your Account:**

Once logged in, it will open to your profile. You can also select the figure with your username in the top black bar, above the blue menu bar to access your account.

A white bar will populate with options to View profile, Edit profile and Log out. Select "View Profile".

#### **Adding a Listing:**

Under the "My Listings" section, please select the box to "Add a New Listing".

You can also come back to this page to manage your listings in the future.

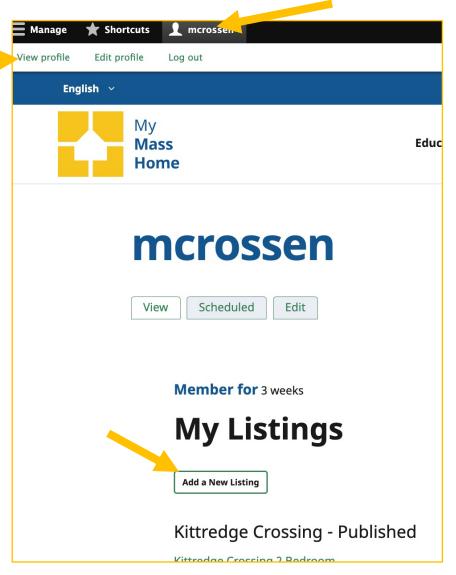

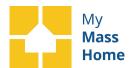

## Adding a New Listing:

Enter the development details following the prompts down the page.

Anything with a red asterisk designates that this is a required field.

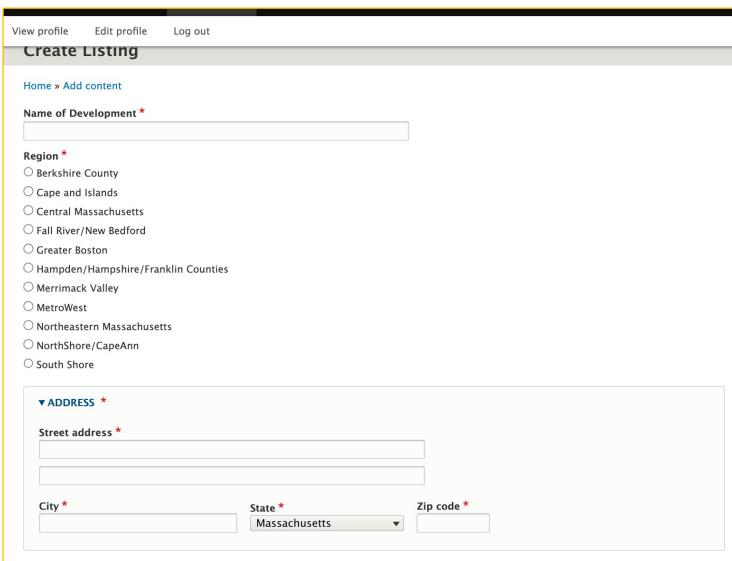

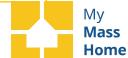

# **Adding a New Listing:**

There are options to add application and brochure links as well as files and photos.

About mid way down the page, to add a file or photo select "add media" in the appropriate section.

A pop up box will populate. Select "choose files" and select the file from your computer files. Hit the blue "save and select" button.

Finally, select the blue "Insert Selected" button at the bottom of the media box.

You can submit multiple files and photos as well as designate the featured photo.

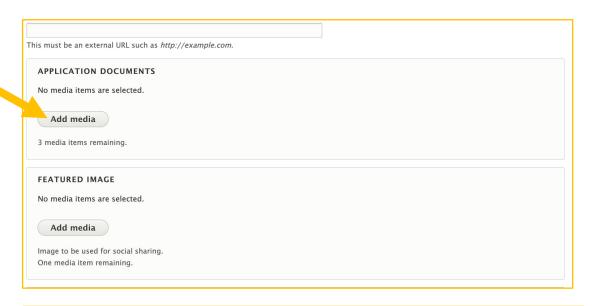

| Add or select media                                                                                      |                                    |                                     |           |
|----------------------------------------------------------------------------------------------------|------------------------------------|-------------------------------------|-----------|
| Add files                                                                                                |                                    |                                     |           |
| Choose Files No file chosen  Maximum 3 files. 64 MB limit. Allowed types: csv doc docx ppt pptx xls xlsx | pdf.                               |                                     |           |
| Directory Name All directories                                                                           | Sort by  Newest first ▼ A          | pply filters                        |           |
| resale-application-62_110-                                                                               | .andover-kittredge-crossing-fcfs   | resale-application_200-chickering-r | n.andove  |
| resale-application_200-chickering-r                                                                      | esale-application_lottery_23-daymi | billerica-salisbury-hills-flyer.pdf | resale-ap |
| Income Limits                                                                                            |                                    |                                     |           |
| Insert selected                                                                                          |                                    |                                     |           |

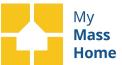

# Adding a New Listing:

When viewing your files in this section of the page please note, you can either select a table view as seen in the top right box.

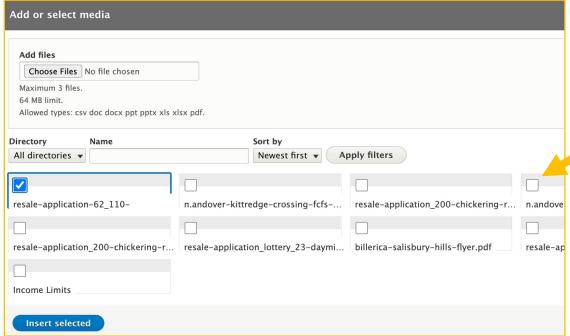

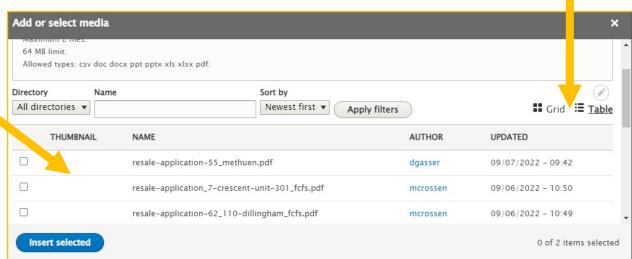

Or you can select the grid view shown in the bottom left box.

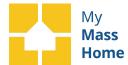

### **Adding a New Unit:**

Further down the page you will see the section for Units.

To add an available unit to this development select, "Add Unit Type".

Follow the prompts on the unit type page to fill in the unit details such as number of bedrooms, bathrooms, accessibility status and price.

There is also an option in this section to add unit specific photos if you have more than one unit available in the same development or just want to highlight more photos.

Once complete, hit save at the bottom of the page and you will be brought back to the main development page.

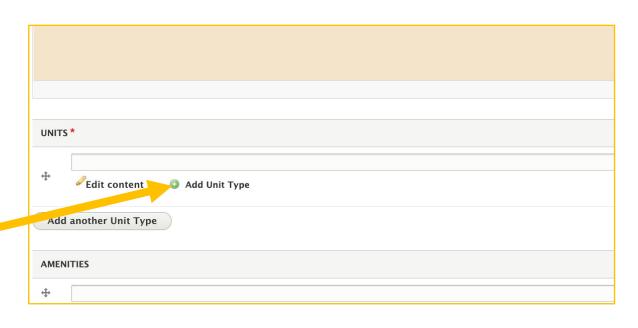

| create onit            |
|------------------------|
| lome » Add content     |
| Init Type Name *       |
|                        |
| sedrooms *             |
| 1 BR                   |
| 2 BR                   |
| 3 BR                   |
| 0 4+ BR                |
| aths *                 |
| 01                     |
| 1.5                    |
| 2                      |
| 2.5                    |
| 3                      |
| 3.5                    |
| 4+                     |
| Accessibility status * |

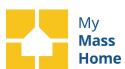

## Completing your new Listing:

Before selecting "save" at the bottom of the page be sure to select your Publishing options. This can be found on the top right hand section of the development page.

You can select the date and time you would like the listing published as well as when you would like to remove the listing from the public view. If you want to publish it the day you are posting, select today's date and 9am for the posting time (or earlier in the morning).

Scroll to the bottom of the page and hit save. You have now successfully posted a new listing.

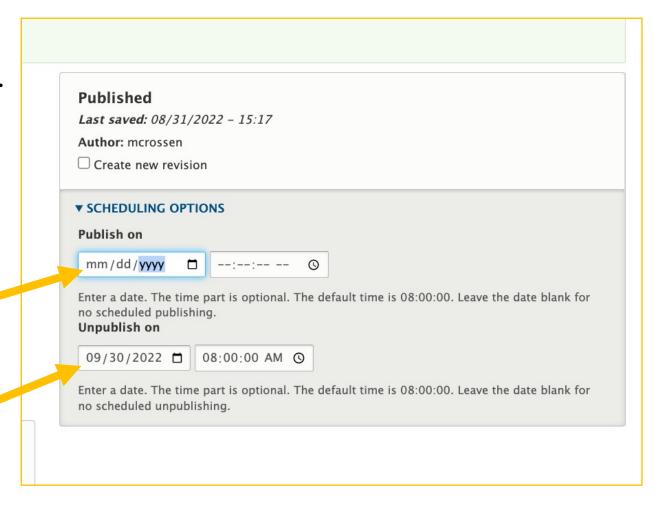

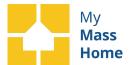

### **Editing and Managing Account:**

To edit any listings return back to the "View Profile" option in the top white menu bar.

All of your listings will be under the "My Listings" section. Click on the listing link or the unit link to edit any details, including the publishing and unpublish dates.

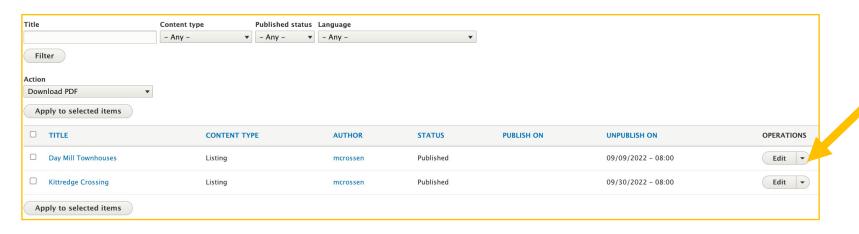

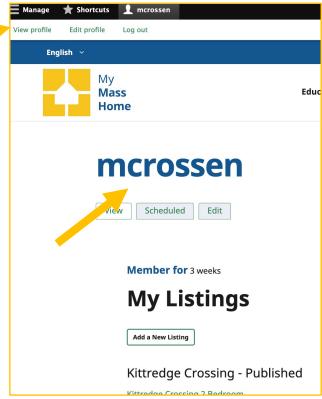

You can also edit the publishing date by selected the "scheduled" tag and then edit under the desired listing.

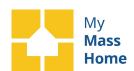

# **Questions or Concerns?**

Please contact David Gasser

dgasser@chapa.org

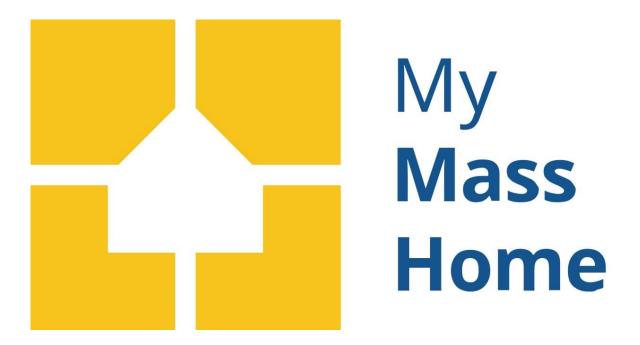

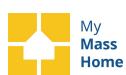